Overview: Use the Iowa Real-Time Network for GNSS surveying.

- Requires a cellular data signal that supports a reliable connection
- Check the operating status of the IaRTN at: iowadot.gov/rtn

Equipment: Trimble TSC7/T10 with internal cellular connection, GNSS Receiver, Trimble Access v2022.01

#### **Setting up a Survey Job**

Start a New Job on the Data Collector for the Receiver

- (This can be done prior to setting up the survey equipment.)
- 1. Turn the TSC7 or T10 controller on by pressing the:
	- a. TSC7 press the **green** button
	- b. T10 press the **black** power button (bottom left corner of collector).

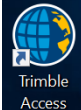

2. Double Tap the **Trimble Access** button **Access** or Tap *Windows Icon ... Trimble Access*.

- 3. Tap *New* to create a project
- 4. Tap *Name*
- 5. Input the *County name,* Tap *Create*
	- a. If your county has already been created, Double Tap on to the name
	- b. Tap *New*
- 6. Input the *Job name*

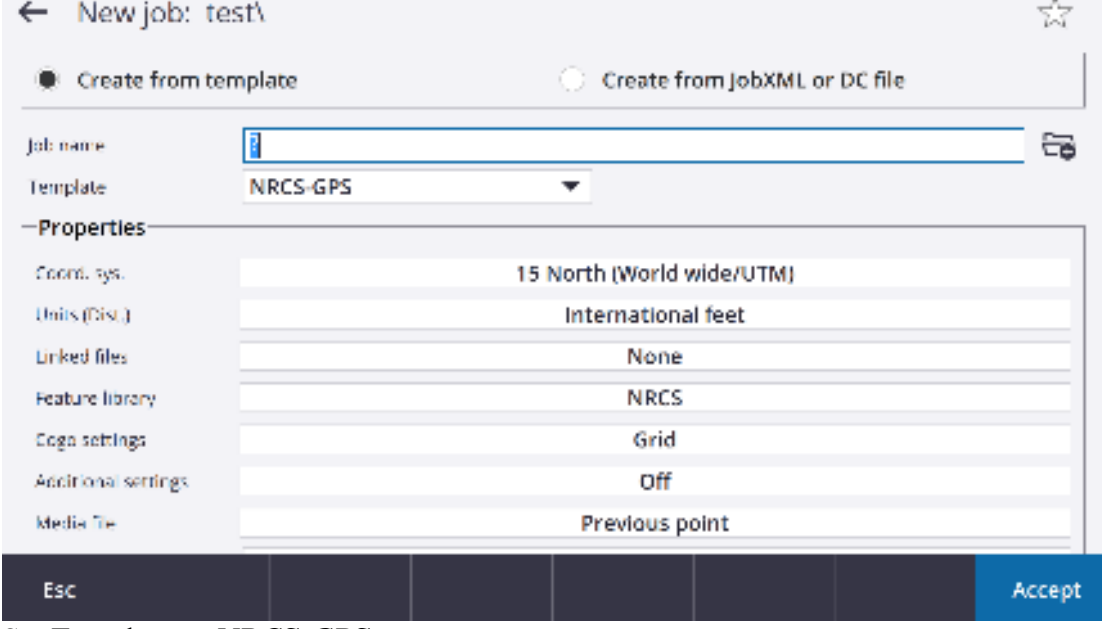

- 7. Set Template as *NRCS-GPS*
- 8. Verify Coordinate system and Units are set properly (see example above).
- 9. Tap *Linked Files* if you want to select coordinate files that have existing points to be referenced into this project.
- 10. Tap Accept.

Trimble Survey How to NRCS Iowa Pg 1 2/28/2023

## **Surveying using IaRTN**

#### Set up the GPS & Enable Data Connection

- 11. Turn on the R12 or R12i that will be used as the Receiver (external radio antenna is only needed for base-rover surveys).
- 12. Enable the internal cellular connection: (It may connect automatically, view connection in the bottom right of the screen for cellular bars) *Ensure that the on/off cellular connection switch on the back of the T10 unit is turned on.*
	- a. On desktop screen:

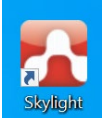

- i. Double Tap the **Skylight** icon
- ii. Tap **Connect**

### The Four Main Survey Styles

- a. IARTN\_R10/12/12i
- b. IARTN\_R10/12/12i\_BRIDGE
- c. R10/12/12i Base R10/12/12i Rover
- d. VX  $&$  S Series Use this when operating a robotic total station

#### The Two Main Survey Types

- a. Measure Points
	- a. Use this to capture geographic position information with a survey rod
	- b. e.g. flowline points
- b. Continuous Topo
	- a. Use this to capture geographic position information with a vehicle
	- b. e.g. ground points

#### The Three Survey Methods

- a. Rapid Point
	- a. Provides position information based on one measurement (less accurate)
	- b. Not recommended
- b. Topo Point
	- a. Provides an average position based on three measurements (medium accuracy)
	- b. Use for all shots
- c. Observed Control Point
	- a. Provides an average position based on 180 measurements (most accurate)
	- b. Use to establish all benchmarks and control points

#### Capturing Observed Control Points

13. After setup and starting a job,  $\underline{\text{Top}}$  = ... *Measure* ... *Measure Points*.

14. The controller will initialize the GPS survey. Watch for *RTN:Fixed* (a globe with a green

check mark, see below) to appear and for the Horizontal and Vertical precision to get down to around 0.10 ft. (again green check mark)

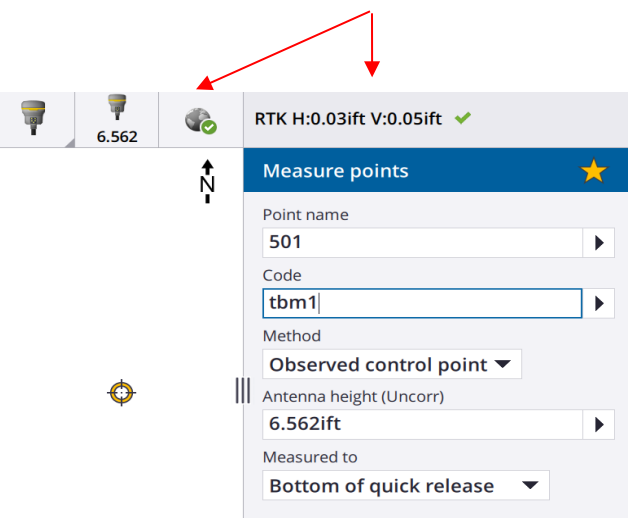

*Point Names for Survey Shots* Instrument Points use 1, 2, 3 … Benchmarks use 501, 502, 503 … Turning Points use 201, 202, 203 …

 Topog shots – start at 1000 Continuous Topo – start at 3000

15. Take a Control Point using the Receiver:

- a. Input the *Point Name* for the TBM 1 (e.g. 501)
- b.  $Code = TBM 1$
- c. *Method* = *Observed control point*
- d. *Antenna Height* = 2m
- e. *Measured to* = *Bottom of quick release*
- 16. Set up the bipod on the benchmark and Tap Measure
- 17. Once the 3 minutes of data collection has occurred Tap Store. Repeat for additional control points.

# Conducting a Topo Point Survey

- 18. Setup the Receiver GPS with the Data Collector attached as previously instructed.
- 19. Tap … *Measure… Measure Points*.
- 20. On the popup screen saying, "Welcome to the Iowa Real Time Network," Tap OK.
- 21. Measure topo points:
	- a. Input the *Point Name* for the shot  $(e.g. 1000)$ , *Code* = g
	- b. *Method* = *Topo Point*
	- c. *Antenna Height* = 2m or adjust as needed.

*Please refer to the Iowa NRCS Survey Field Code List for a full list of acceptable survey codes.* 

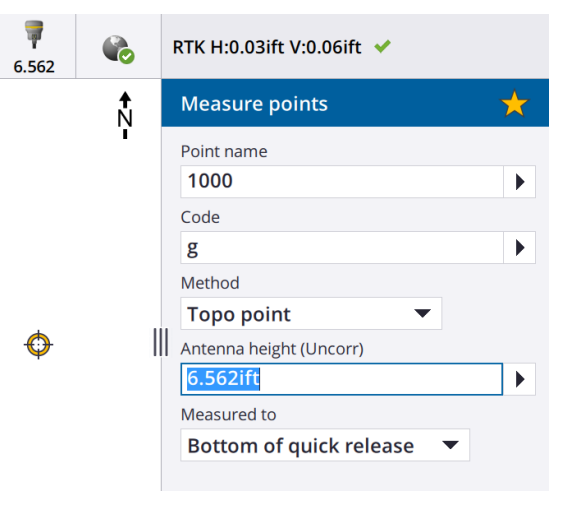

Trimble Survey How to NRCS Iowa Pg 3 2/28/2023

## d. *Measured to* = *Bottom of quick release*

22. Tap Measure

23. Once the 5 seconds of data collection has occurred Tap Store.

24. Tap ESC when done collecting points.

When setting benchmarks or control points set the *Method* = **Observed Control Point**

Conducting a Continuous Topo Survey RTK H:0.03ift V:0.06ift ↓  $\mathcal{C}_{\alpha}$ 25. Tap … *Measure… Continuous Topo*. **Continuous topo** ĥ 26. *Method* = *Fixed Distance* Method **Fixed distance** 27. *Antenna Height* = adjust as needed. Antenna height (Uncorr) 28. *Measured to* = *Bottom of quick release* 6.562ift 29. *Distance* = *50.000 ift* or as desired Measured to a. Distance between points can be varied **Bottom of quick release** | Distance based on topography or accuracy needs. 50.000ift 30. Offset = *None* or as desired Offset 31. Input the *Start Point Name* for the topo shots (e.g. None 3000) and input a code *Code* = G Start point name 3000 a. This Code will be applied to all points Code captured in the continuous survey.  $1,000$ mi

b. The code can be changed during a

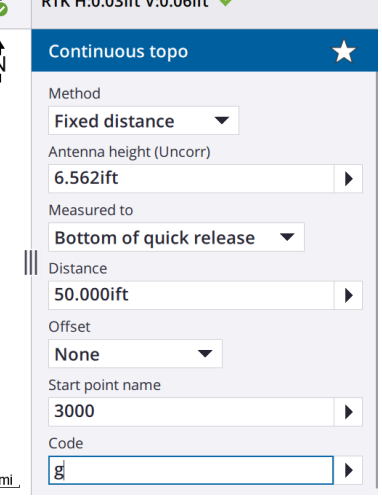

continuous topo survey without ending and restarting the survey.

- 32. Tap Start.
- 33. The *Store Point* button at the bottom of the screen can be used to take a point before reaching the next fixed distance spacing. The following point will be taken once you have reached the fixed distance again.
- 34. To stop the continuous topo Tap End.
- 35. Tap ESC when done collecting points.

### Job & Point Information (Optional but helpful)

- 36. To review point coordinates (elevations, descriptions, codes, etc.), Tap … *Job data… Point Manager.*
- 37. To review GPS quality of points, Tap *…Job Data…QC Graph.* Tap *Display… Vertical Precision.* and Tap **ESC** when done.
- 38. To review job details in the order of work done, Tap *… Job Data…Review Job.*  Antenna Height errors can be corrected, or Notes can be added here. Press ESC when done.
- 39. To review or change linked files, units, or coordinate system,  $\text{Top} \equiv ...$  *Job(name)*... *Properties.* Tap ESC when done.
- 40. To review the map,  $\overline{Iap} \equiv ...$ *Job data*...*Map*

# Recheck Control Points

41. Before ending the survey, **return to the benchmarks and control points** and remeasure them using Topo or Observed Control Point. Compare the coordinates and elevations to the earlier results using the Point Manager.

# Exporting Points – T10/TSC7

- 42. With Trimble Access open, Tap  $\equiv$  and Tap the job name.
- 43. Tap *Export* at the bottom of the screen.
- 44. On the next screen, use the dropdown menu to select the file format you want to export [e.g. Comma Delimited (\*.CSV, \*.TXT), ESRI Shapefiles]. Tap *Accept*.
	- a. If a previous export file exists, you will be asked if you want to override the existing file. Select *Yes* or input a unique name for the new file export.
- 45. The Select points screen will appear. Tap *All Points* to export the entire survey point file. A pop-up will appear stating *Transfer Complete*. Tap *OK*.

# Quit out of Survey

- 46. When survey is completed, Tap …*Measure… End GNSS Survey*
- 47. Tap Yes to Power Down Receiver.
- 48. Tap  $\equiv$  to Close Trimble Access. Scroll down on the left side of the screen and Tap Exit to confirm Access shutdown.
- 49.Tap on the windows icon in the bottom left of the screen and shutdown data collector.

H

### **Setting GPS Bluetooth Connections**

Overview: You will only need to establish these connections once. They will be remembered until you add a new receiver.

#### Settings for GPS Base-Rover mode via Bluetooth

- a) Tap … Scroll down to *Instrument… GNSS Functions… Bluetooth…*
- b) Set *Connect to GNSS Rover* = Serial Number of the Trimble R10/R12/R12i being used as the Base. The serial number is located on the underside of the receiver.
- c) Set *Connect to GNSS Base* = Serial Number of the Trimble R10/R12/R12i being used as the Rover. The serial number is located on the underside of the receiver.
- d) Tap Accept Tap ESC

### Check to see that Bluetooth is turned on

- ⊞ a) Tap  $\int$  (on your T10) or Tap (on the bottom of the TSC7 collector)
- b) Scroll down to *Setting* or locate the  $\Phi$  icon
- c) Tap *Devices*
- d) Confirm the toggle is **Blue** and **On**
- e) Tap the upper right *X* on a T10 or Tap the on the bottom of the TSC7

### Creating a new Bluetooth connection to a receiver

- a) Tap  $\int$  (on your T10) or Tap (on the bottom of the TSC7 collector)
- b) Scroll down to *Setting* or locate the icon
- c) Tap *Devices*

Add Bluetooth or other device

- d) Tap
- e) Tap *Bluetooth*
- f) Confirm the serial numbers match the receiver you are attempting to connect to  $(S/N)$  is located on the bottom of the receiver)
- g) Tap the receiver ID. (if password is required contact Technology Engineering Staff)
- h) Tap the upper right *X* on a T10 or Tap the  $\mathbb{R}$  on the bottom of the TSC7
- i) Follow steps for *Settings for GPS Base-Rover mode via Bluetooth instructions*